# apropositiven auf die Romania]

Sprache/Literatur/Kultur/Geschichte/Ideen/Politik/Gesellschaft

[www.apropos-romania.de](http://www.apropos-romania.de/)

# **Comment soumettre une contribution Guide pour les auteur.e.s**

1. **Inscrivez-vous** comme utilisateur.e et créez votre profil <https://journals.sub.uni-hamburg.de/apropos/user/register>

Vérifiez votre profil à l'aide du lien de confirmation qui vous parviendra par courriel.

# **2. Connectez-vous**

<https://journals.sub.uni-hamburg.de/apropos/login>

3. Cliquez maintenant sur votre nom d'utilisateur en haut à droite de la page et choisissez dans le menu déroulant « **Tableau de bord** », vous accéderez ainsi à la fonctionnalité de soumission d'une contribution.

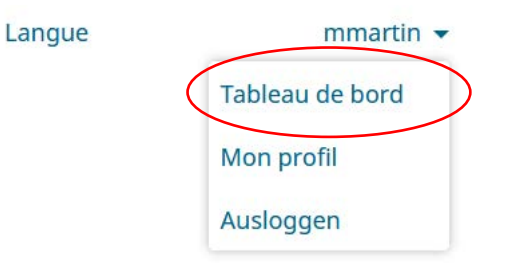

4. Une fois dans votre « tableau de bord » personnel, choisissez la fonction « nouvelle soumission »:

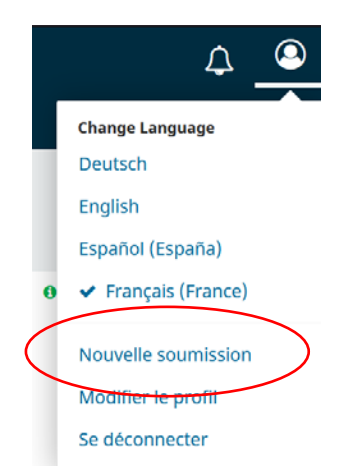

5. Il ne vous reste qu'à suivre le menu et passer d'une étape à l'autre:

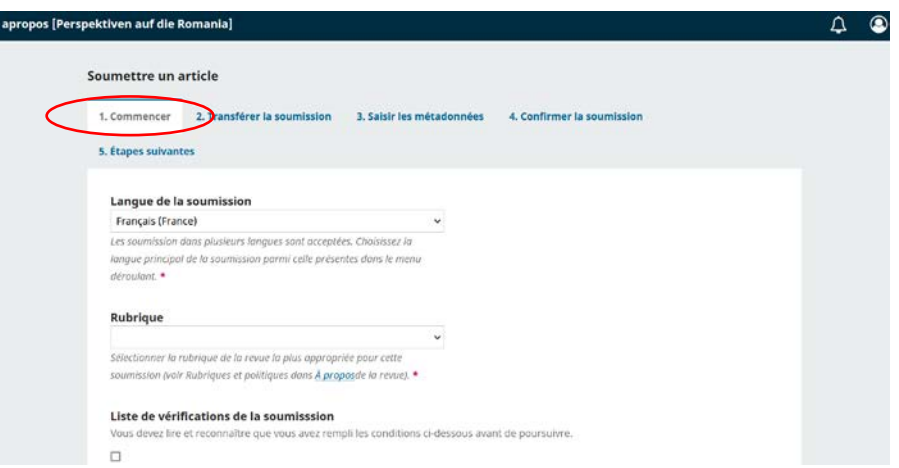

### **1. Commencer**

### **Langue de la soumission**

Choisissez la langue de votre contribution (allemand, anglais, français, italien, portugais, roumain, espagnol)

### **Rubrique**

Choisissez la rubrique pour laquelle vous soumettez votre contribution. A propos des différentes rubriques de la revue, cf. [https://journals.sub.uni](https://journals.sub.uni-hamburg.de/apropos/beitragsformate)[hamburg.de/apropos/beitragsformate](https://journals.sub.uni-hamburg.de/apropos/beitragsformate)

### **Liste de vérifications de la soumission**

Il vous faut remplir toutes les conditions mentionnées dans la liste, c'est-à-dire avoir coché toutes les cases, pour pouvoir soumettre votre contribution. En cas de questions à ce sujet, contactez-nous par courriel (redaktion@apropos-romania.de) ou bien utilisez la case « Commentaires pour le rédacteur ».

### **Acceptation du copyright**

Les contributions publiées dans la revue sont soumises aux licences publiques Creative Commons 4.0, il est donc nécessaire que vous acceptiez les conditions de partage. Pour plus d'informations à ce sujet, cf.<https://creativecommons.org/licenses/by-sa/4.0/deed.fr>

Vous devez également accepter la déclaration mde confidentialité sur le traitement de vos données personnelles. Pour plus d'informations à ce sujet, cf. [https://journals.sub.uni](https://journals.sub.uni-hamburg.de/apropos/about/privacy)[hamburg.de/apropos/about/privacy](https://journals.sub.uni-hamburg.de/apropos/about/privacy)

Cliquez maintenant sur **« Enregistrer et continuer** ».

# **2. Transférez la soumission**

Vous devez désormais télécharger votre contribution. Celle-ci doit être soumise au format .doc/.docx pour les fichiers de texte, Mp3 ou Mp4 pour les fichiers audiovisuels.

Prenez connaissance des consignes aux auteur.e.s pour les fichiers de texte [\(https://journals.sub.uni-hamburg.de/apropos/guidelines\)](https://journals.sub.uni-hamburg.de/apropos/guidelines) et des informations complémentaires nécessaires à la soumission de votre contribution (résumé, notice biobibliographique, mots-clés) dans les langues prévues (langue de votre contribution et anglais).

À la suite du téléchargement de votre texte apparaitra une question sur le type de texte soumis. Il vous faut cliquer sur **Artikeltext.** Ne cliquez pas sur le bouton modifier qui apparaît à la droite de votre document téléchargé.

Téléchargez également ici le cas échéant les documents relatifs aux droits d'auteurs. Cliquez cette fois-ci sur « **Sonstiges** ».

Cliquez ensuite sur « **Enregistrer et continuer** ».

# **3. Saisir les métadonnées**

Laissez la case **Préfixe**" vide.

Tapez le titre de votre contribution **dans la langue de celle-ci** dans la case **Titre** et procédez le cas échéant de même avec le sous-titre.

Dans la case **Résumé**, il vous faut insérer le résumé dans la langue de la contribution ainsi qu'en anglais. Pour cela, il vous faut d'abord cliquer dans la case **Résumé**. Apparaîtront alors les différentes langues disponibles. Faites dérouler les cases jusqu'à trouver celle correspondant aux langues correspondantes. Une fois cette étape effectuée, il vous faut cliquer en dehors des cases prévues pour les résumés, celle-ci se refermeront alors automatiquement et vous pourrez continuer.

**Liste des contributeurs** : cliquez sur la flèche à côté de votre nom et cliquez sur « modifier », une nouvelle fenêtre s'ouvrira alors dans laquelle vous pourrez insérer votre note biographique. Toutes les autres informations nécessaires sont déjà présélectionnées, cliquez ensuite sur « Enregistrer ».

Dans le menu **Métadonnées**, il vous faut maintenant renseigner les **mots-clés** (jusqu'à 5), dans la langue de votre contribution ainsi qu'en anglais. Après la saisie de chaque motclé, appuyez sur la touche "entrée" de votre clavier pour valider celui-ci.

Cliquez ensuite sur **« Enregistrer et continuer »**.

# **4. Confirmer la soumission**

Votre contribution est désormais téléchargée et peut être soumise. Vous avez à cette étape la possibilité de la vérifier et éventuellement de la modifier. Lorsque vous serez prêt, cliquez sur « **Terminer la soumission** ».

# **5. Étapes suivantes**

La soumission de votre contribution est désormais terminée, la revue a été informée de votre soumission et vous a envoyé par courriel une confirmation à archiver. L'éditeur vous contactera une fois que votre soumission aura été examinée. Si vous avez des questions, contactez-nous par courriel [\(redaktion@apropos-romania.de\)](mailto:redaktion@apropos-romania.de).

Vous pouvez revenir à votre tableau de bord personnel ou vous déconnecter en cliquant sur votre nom en haut à droite de la page.